yIngenieurbüro Stephen Schneider • Am Ziegelfeld 23 • 93095 Hagelstadt

# **Projektsicherung erstellen und für email vorbereiten**

Stand: 8.12.2010/ letzte Änderung: stsc

## **1. Projektsicherung erstellen**

 $\rightarrow$  Konfiguration  $\rightarrow$  Sicherungspfad einstellen

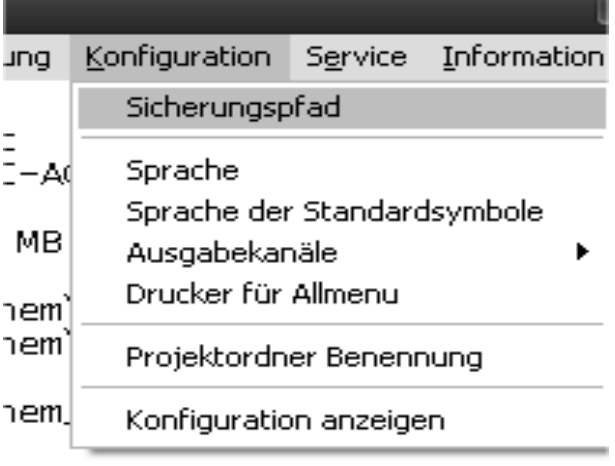

h

Pfad Datensicherung suchen und einstellen: (bitte diesen Pfad merken)

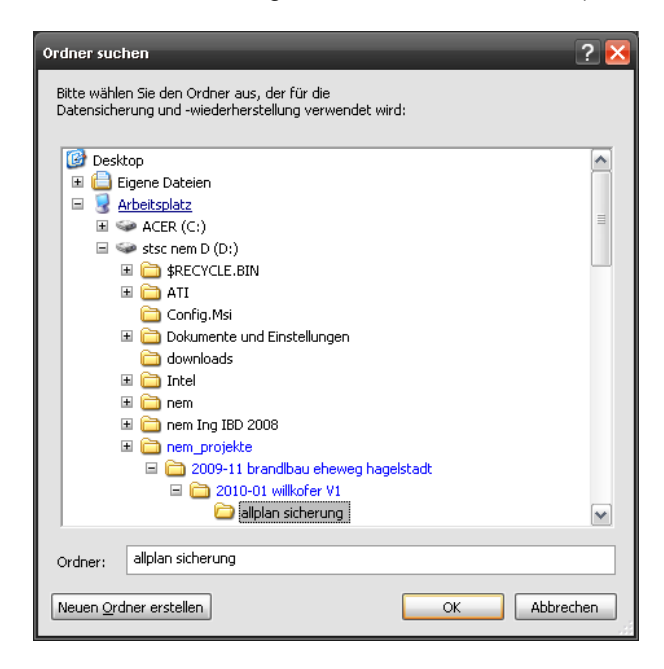

Danach → Datensicherung → Erstellen → ganze Ordner → Projekte

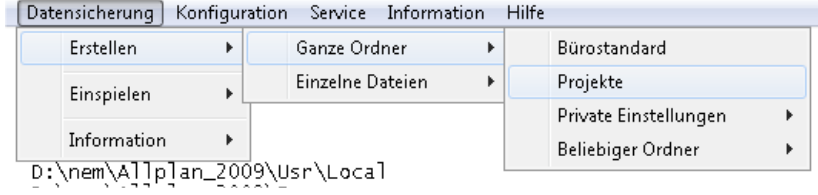

Projekt wählen (blau = angewählt)

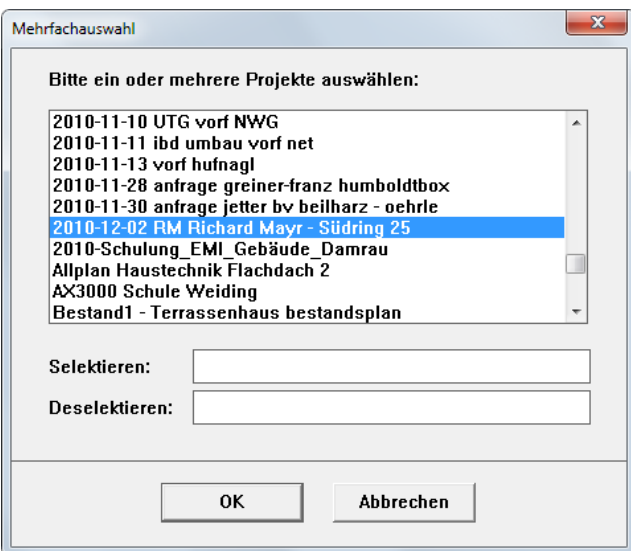

### Bestätigen OK

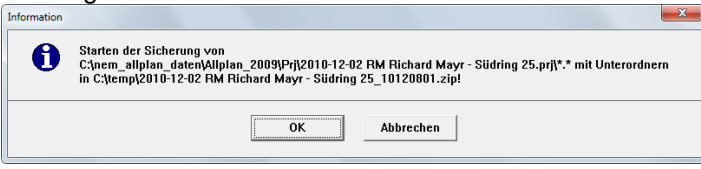

Datensicherung wird jetzt automatisch erstellt

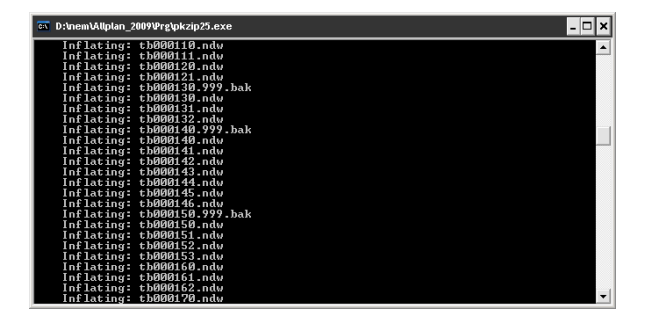

FERTIG

**Vektorisieren.com** Ingenieurbüro Stephen Schneider Am Ziegelfeld 23 93095 Hagelstadt

Ergebnis:

Als Ergebnis bekommen wir 2 Dateien, eine ZIP und eine INF Datei

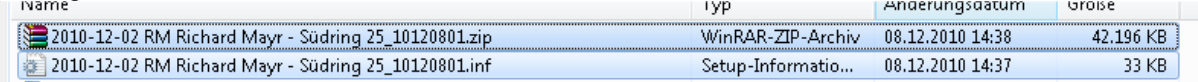

# **2. für email mit Outlook vorbereiten**

Outlook lässt den Empfang von .inf – Dateien nicht zu und sperrt diese Datei beim Runterladen.

Daher sollten die 2 Dateien der Allplan Projektsicherung nochmals in 1 Datei zusammengepackt werden.

## **3. in Legano hochladen**

in Legano auf den gewünschten Arbeitsbereich klicken, wo die Dateien hin sollen

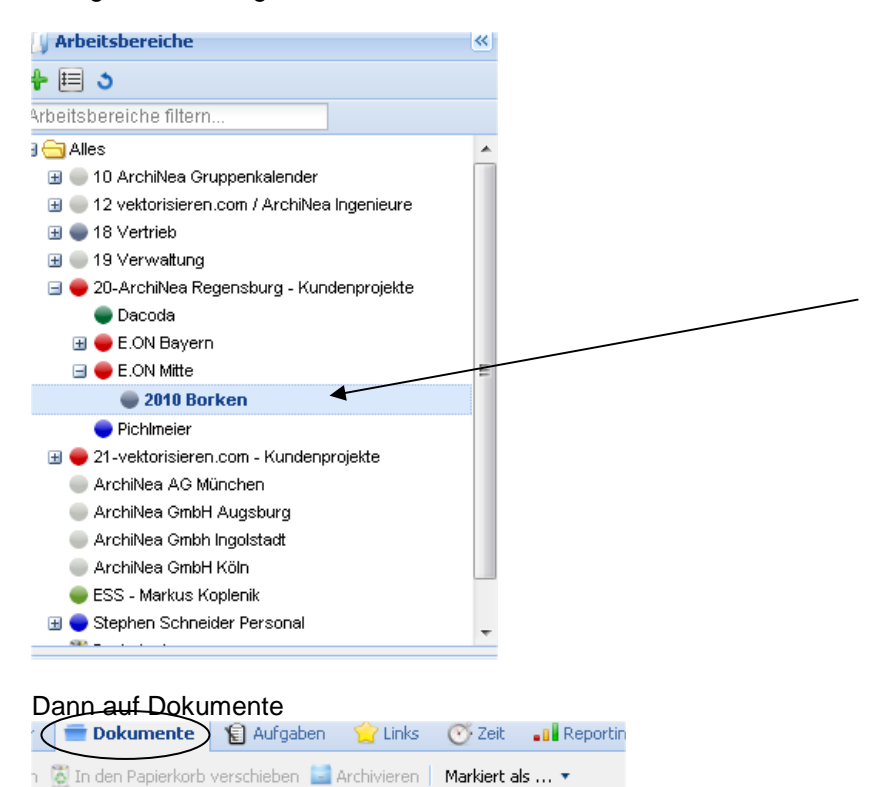

Letztes Unda

Es gibt keine Objekte 'Dokumente' in '2010 Borken'

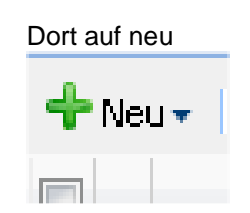

Schlagworte (Tags)

**Vektorisieren.com** Ingenieurbüro Stephen Schneider Am Ziegelfeld 23 93095 Hagelstadt

Tel: +49 (941) 307 4680 Fax: +49 (941) 307 4688 Mobil: +49 (171) 364 9412 sschneider@vektorisieren.com

### Dann "Datei hochladen"

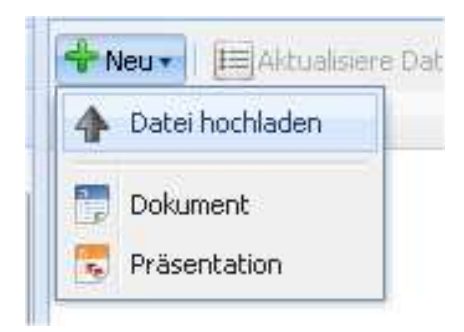

Die Dateien hochladen und fertig.

Tip: mehrere Dateien vorher als ZIP packen, sie können in Legano ent-zippt werden.